# PRINTING A VOTER ID FEE STATEMENT FROM CHECKMARQ

## **STEP 1**

Log into CheckMarq with your Marquette user-name and password.

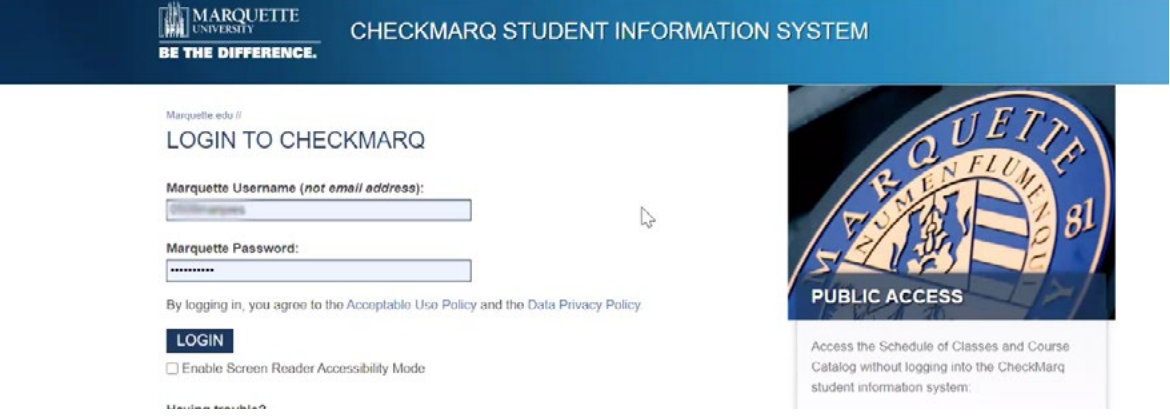

## **STEP 2**

On the CheckMarq Student Home page select the "Profile" tile in the upper right corner.

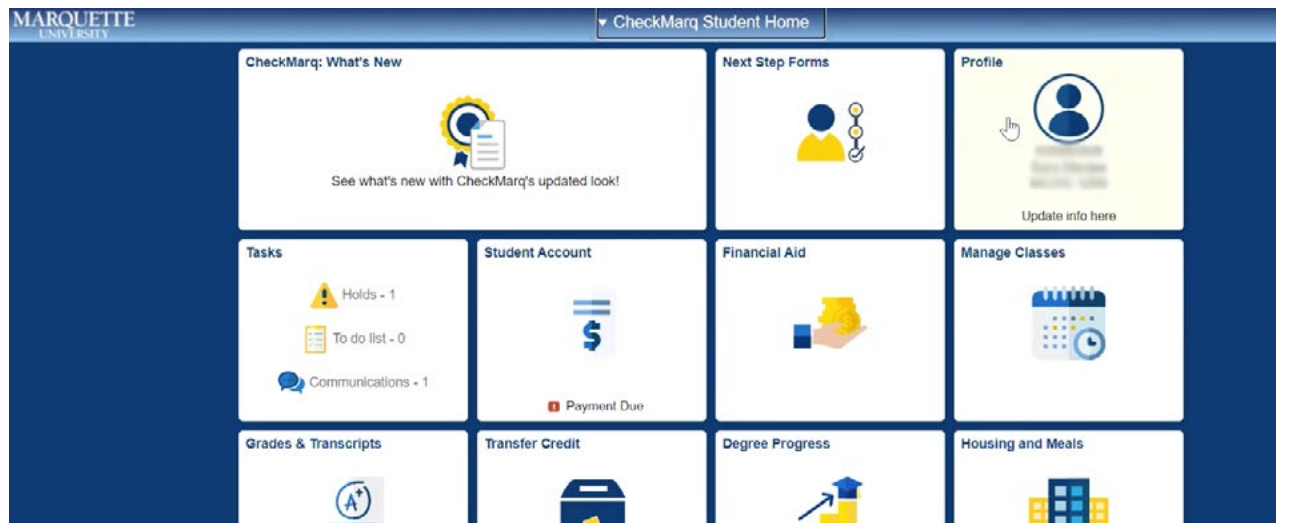

#### **STEP 3** Select "Addresses" from the menu on the left.

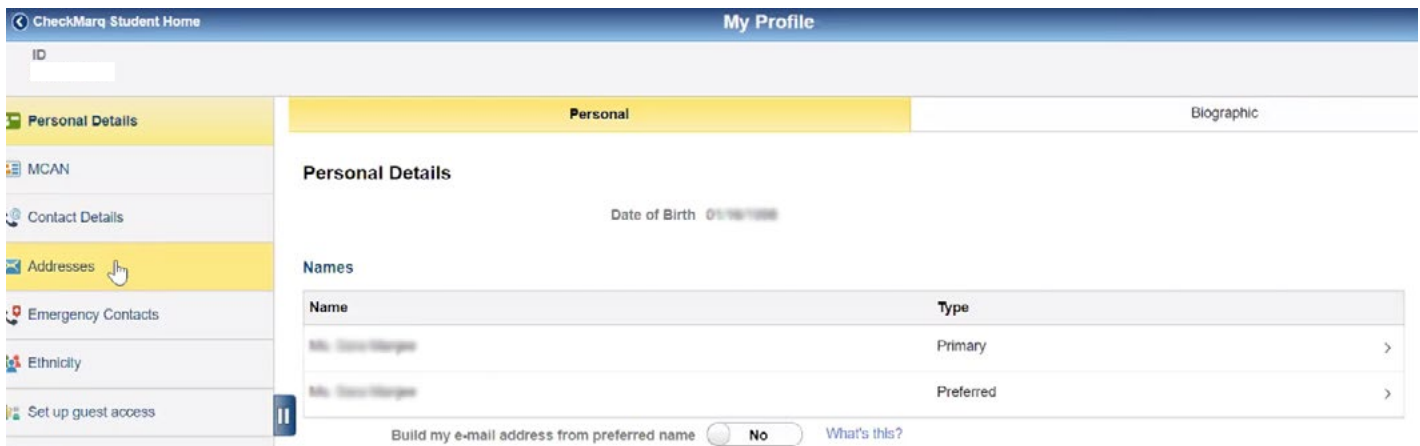

#### **STEP 4** Scroll down to Current Address and click on it.

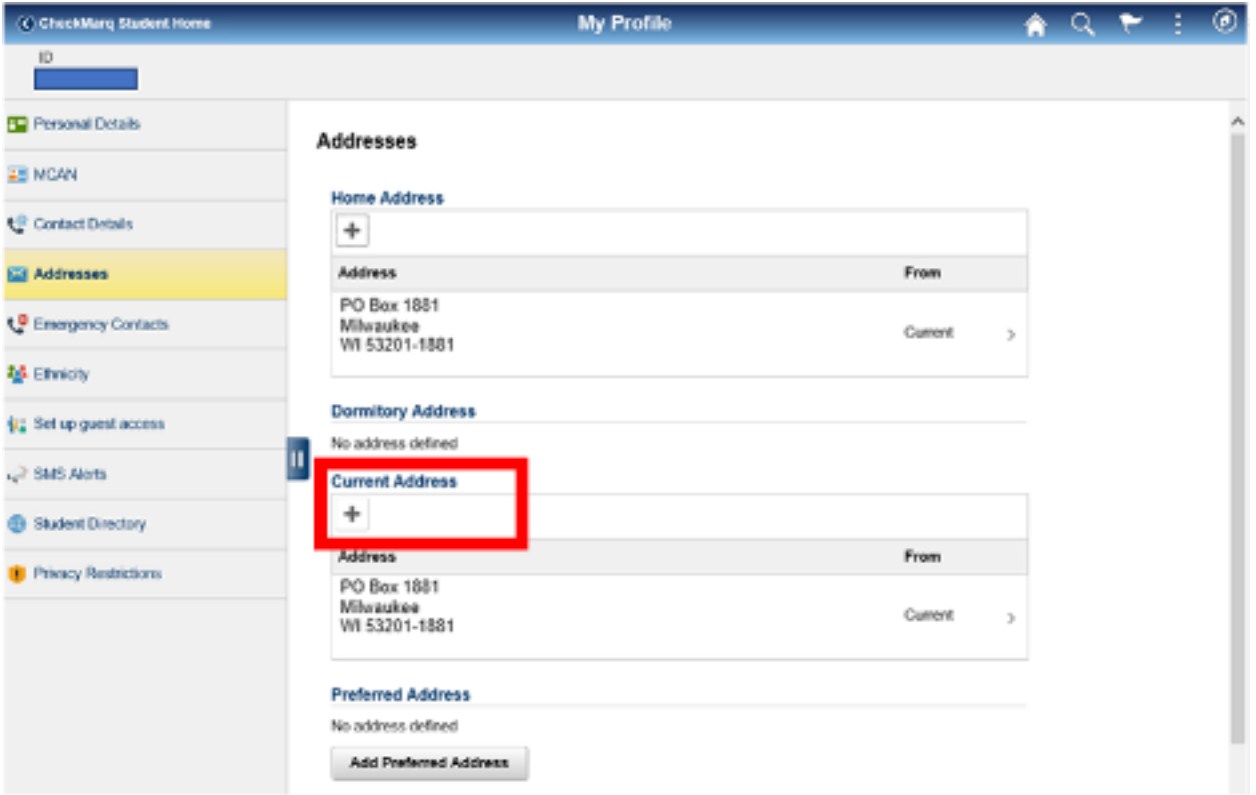

## **STEP 5**

Update your Crrent Address to reflect where you currently live. Make sure to hit the "Save" button.

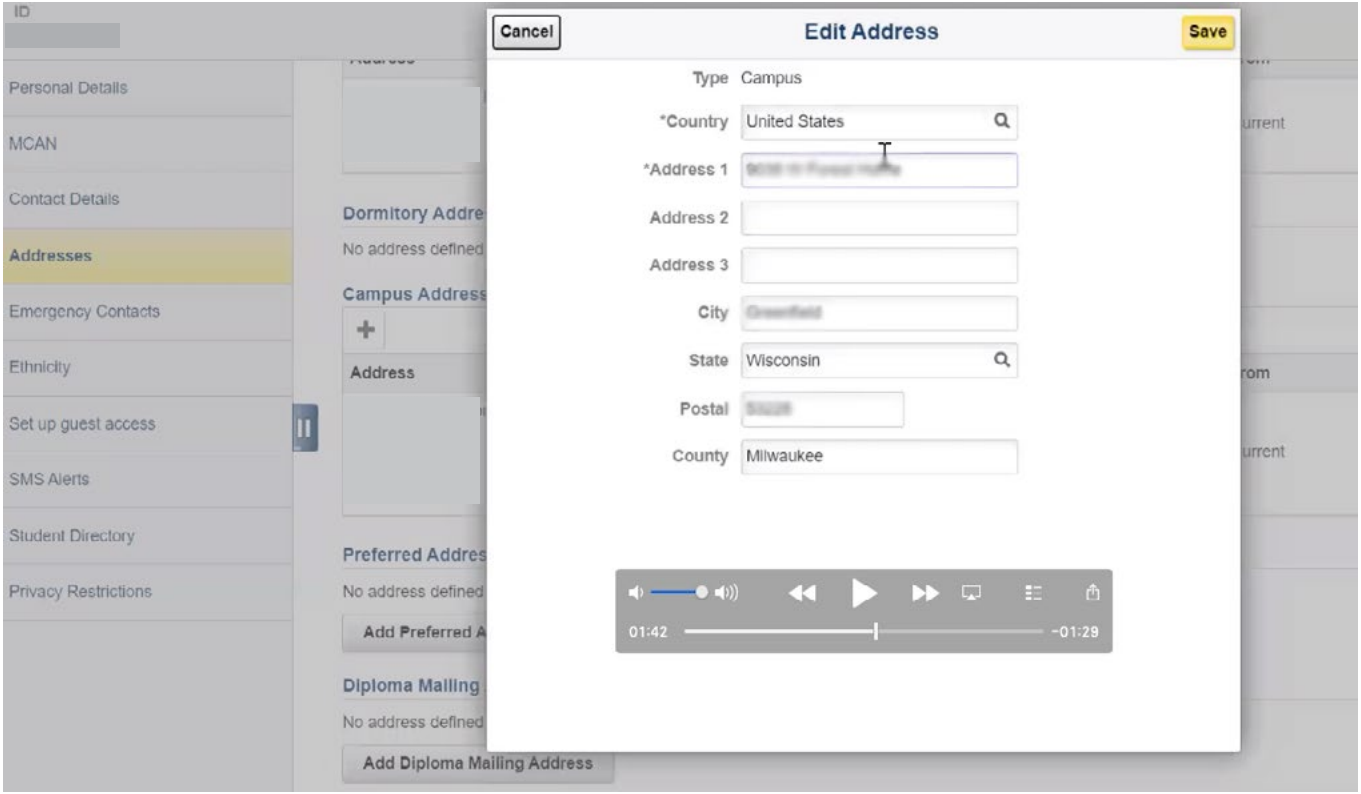

## **STEP 6**  Go back to CheckMarq Home. Click on the "Student Account" tile.

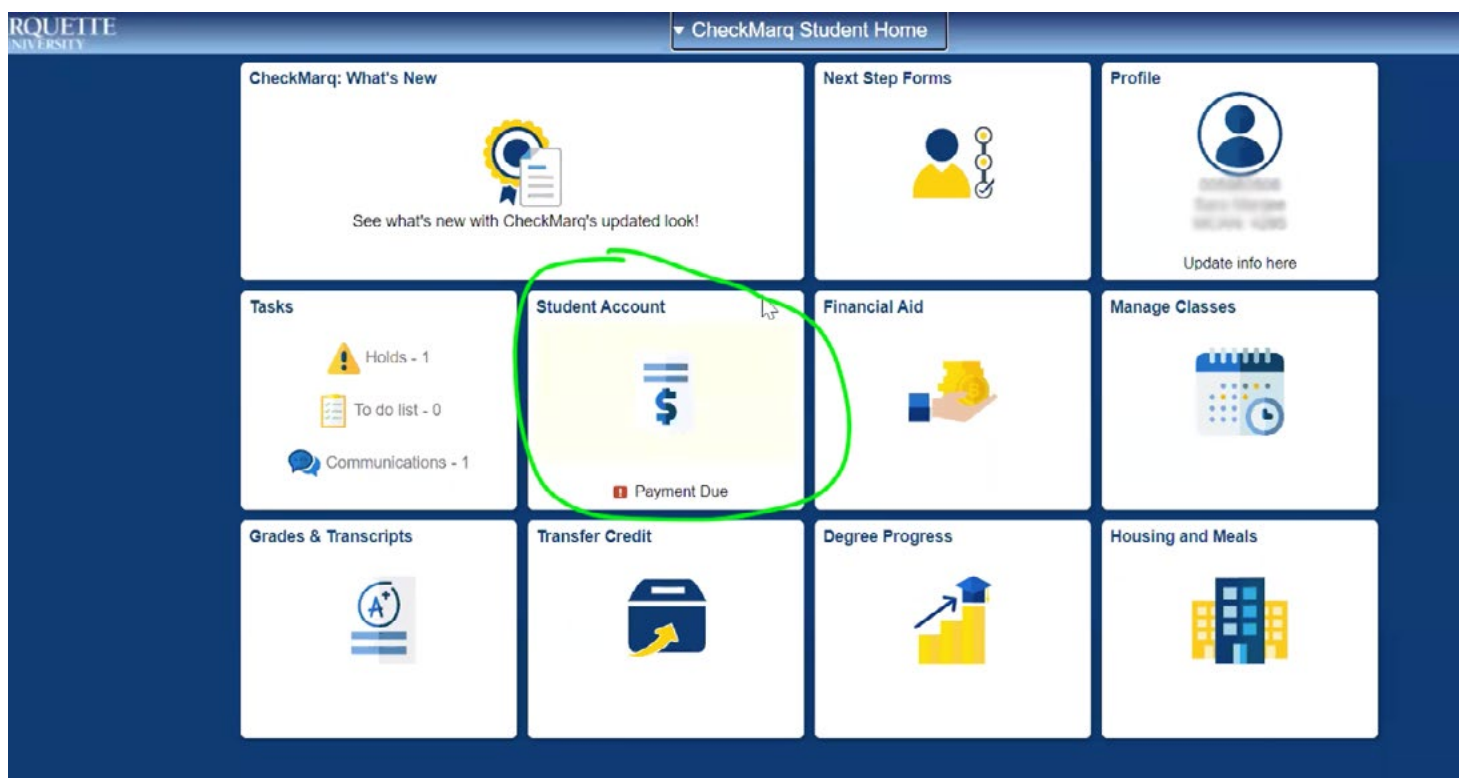

#### **Step 7** Click on "Account Activity" on the left side.

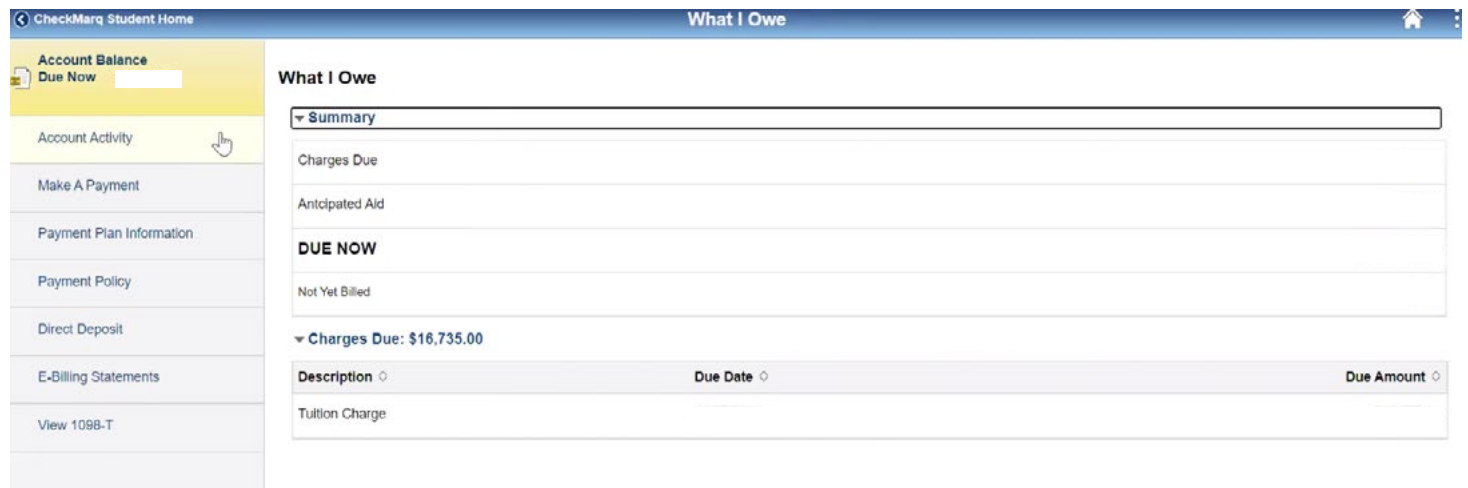

## **Step 8**

You will see "This document is an Official Bursar Account History Report (Voter ID Fee Statement).

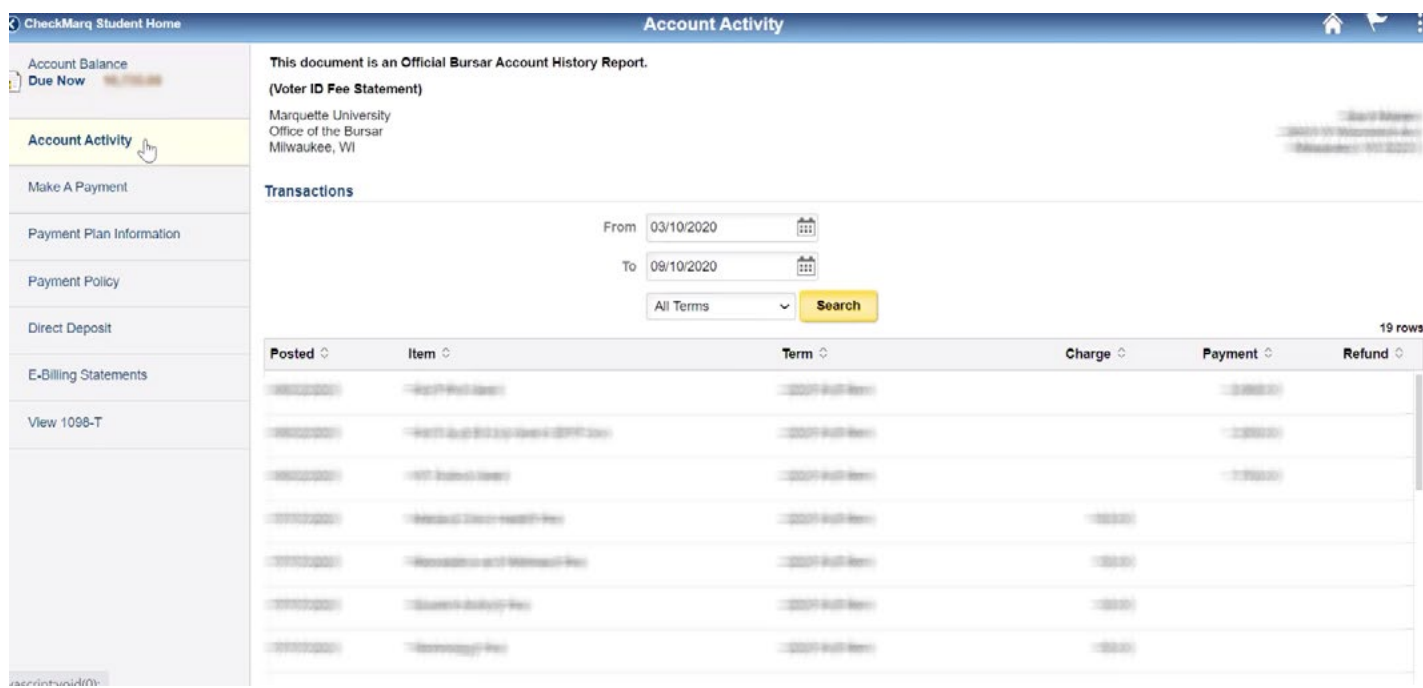

#### **STEP 9** Right click to print.

#### This document is an Official Bursar Account History Report.

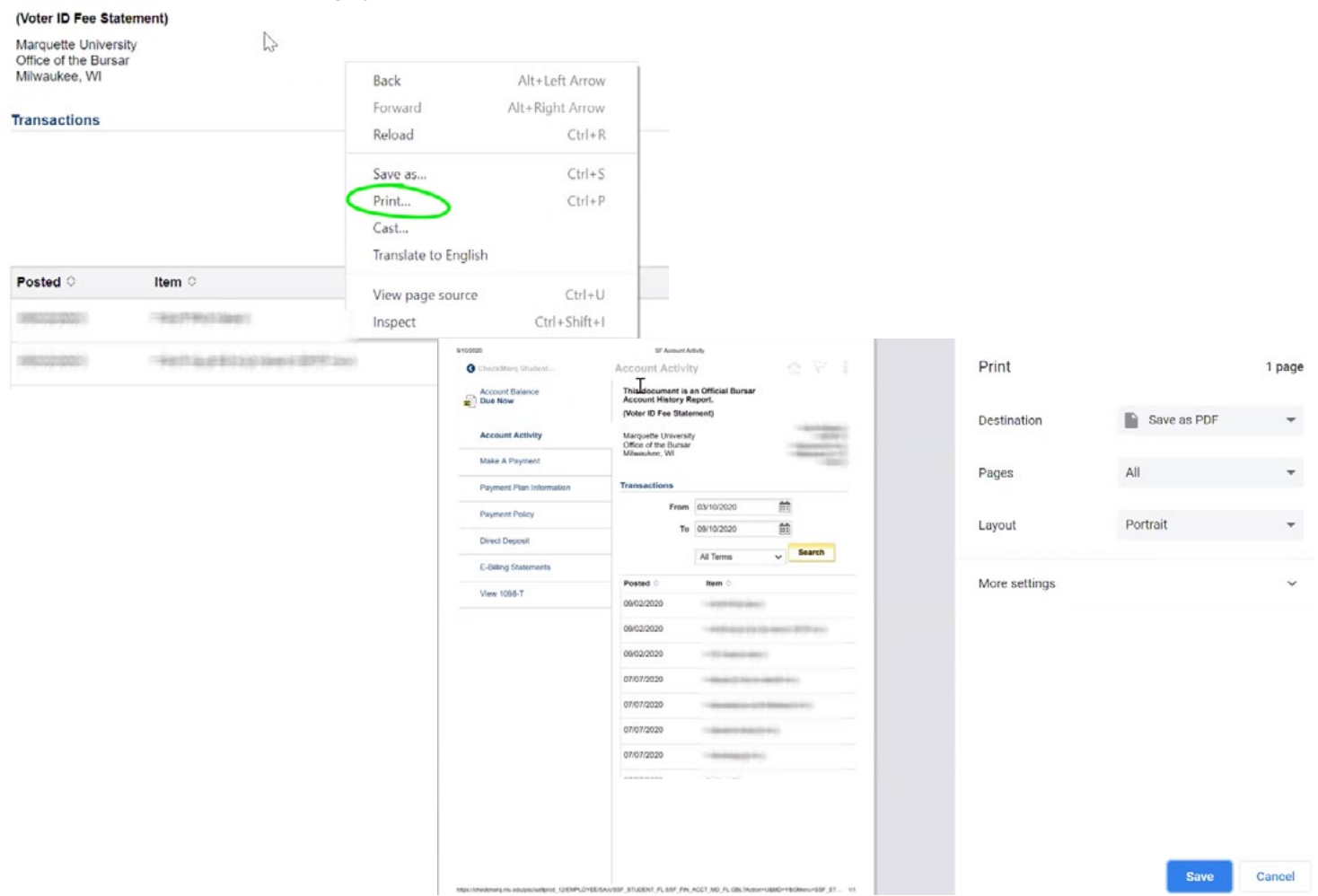